# Using the DICKEY-john GAC2100 Moisture Tester in the Scale Interface

Last Modified on 04/01/2025 2:49 pm CDT

The DICKEY-john GAC2100 Moisture Tester has ability to communicate with the Scale Interface through the PC's COM port. The Scale Interface will read in the moisture and test weight values from the DICKEY-john GAC2100 Moisture Tester.

# Option 1: Moisture Tester Directly into PC

If the moisture tester can be plugged directly into the PC, plug a cable into the PC's com port. The other end of the cable will be plugged into a null modem which plugs into a com port (Com2 in this example) on the back of the moisture tester. Communication software from DICKEY-john is not needed.

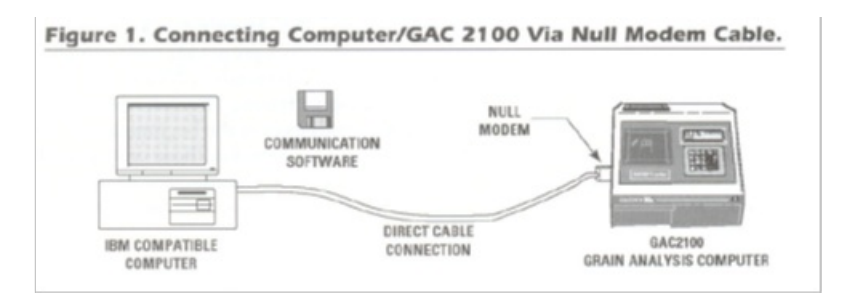

# Option 2: Moisture Tester to PC via Modem

If the moisture tester needs to be connected to the PC via modem, connect the PC to a modem. Then, connect the moisture tester to another modem. The two modems should then be connected via a telephone link.

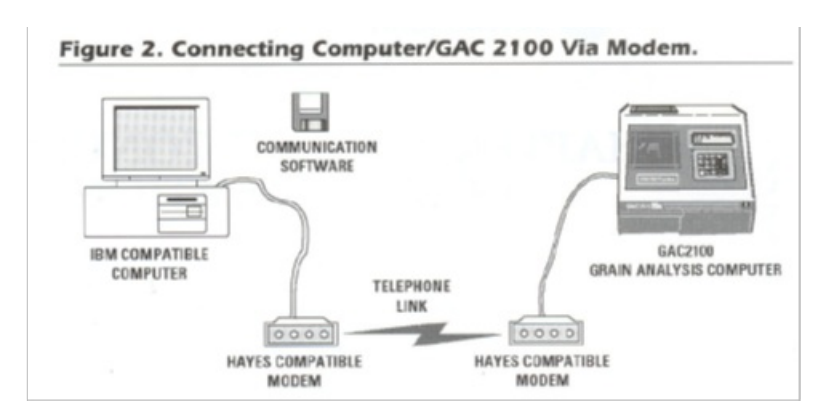

### DICKEY-john GAC2100 Set Up to Interface with Agvance Grain

From the DICKEY-john *Main Menu*, select the *Setup* menu item (in this example, number *4*).

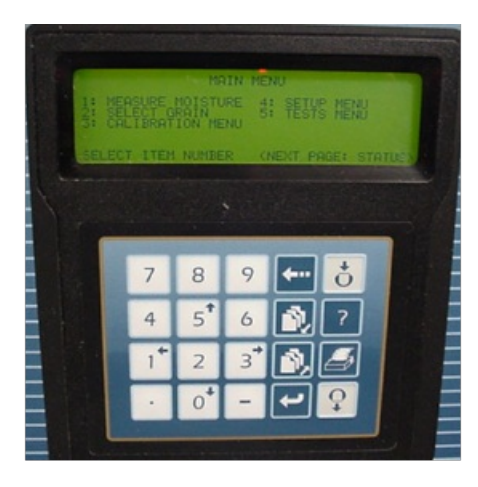

Next, select *Com Menu* (in this example, number *7*).

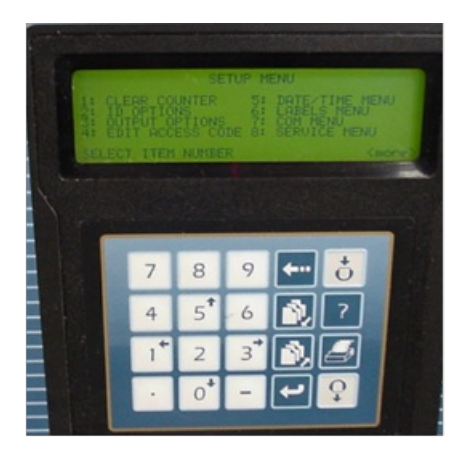

Once on the *Communications Menu*, select the option for *Com Port Select*(in this example, number *1*).

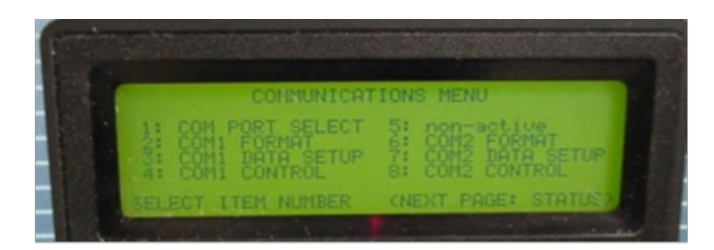

On the *Communication Port Selection* screen, an *Access Code* will need to be entered. This is specific for each DICKEY-john machine and should be changed when first set up. The default *Access Code* when the machine is new is *00*.

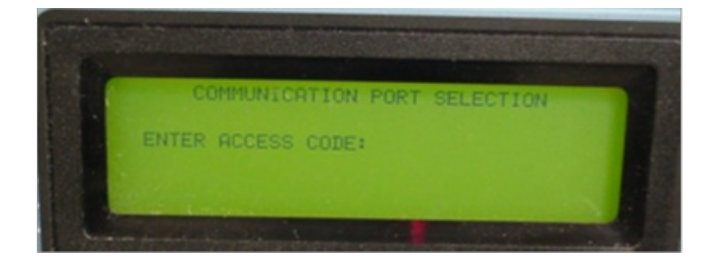

After entering the *Access Code*, the*Communication Port Selection* screen will display. This window will display the

*Automatic Results Output* and the *Manual Results Output*. To have Agvance Grain read automatically, it is important to have *COM2* as part of the selection. It can be either*COM1/COM2* or just *COM2*. If it is currently set to be just *COM1*, it is recommended to be set to be*COM1/COM2* instead of just*COM1*.

The next selection needs to be for the *Manual Results Output*. This is the back for the monitor to communicate with Agvance Grain when the **Print** button is selected. Like the *Automatic Results Output*, it should include *COM2* in the selection.

| COMMUNICATION PORT SELECTION                                                       |  |
|------------------------------------------------------------------------------------|--|
| > AUTOMATIC RESULTS OUTPUT:<br>ERROR REPORT OUTPUT<br>SETUP AND TEST OUTPUT : NONE |  |

Next, go back to the *Communications Menu* and select the *COM2 Format*.

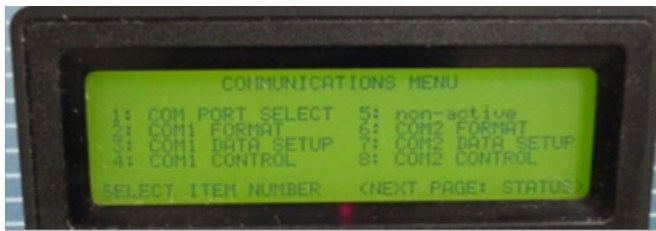

On the *COM2 Format Selection* screen, the *Output Format* should be as displayed in the image below (CSV01). For the Line Terminator, *CR, LF* should be used.

**Note:** *LF, CR* is not the same as *CR, LF*.

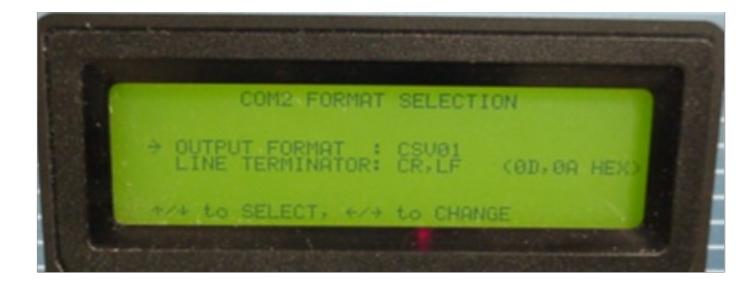

Go back to the *Communications Menu* and select *COM2 Data Setup*. Write down the baud, parity, data, and stop bit information for later use.

Go back to the *Communications Menu* and select the *COM2 Control*. Once on this screen, make sure the *MODE* is set to *Transmit Only*.

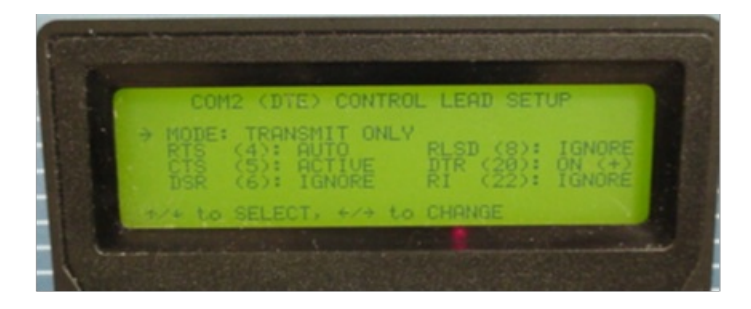

This should conclude the setup of the monitor for communicating with Agvance Grain.

# Agvance Scale Interface Moisture Tester Setup

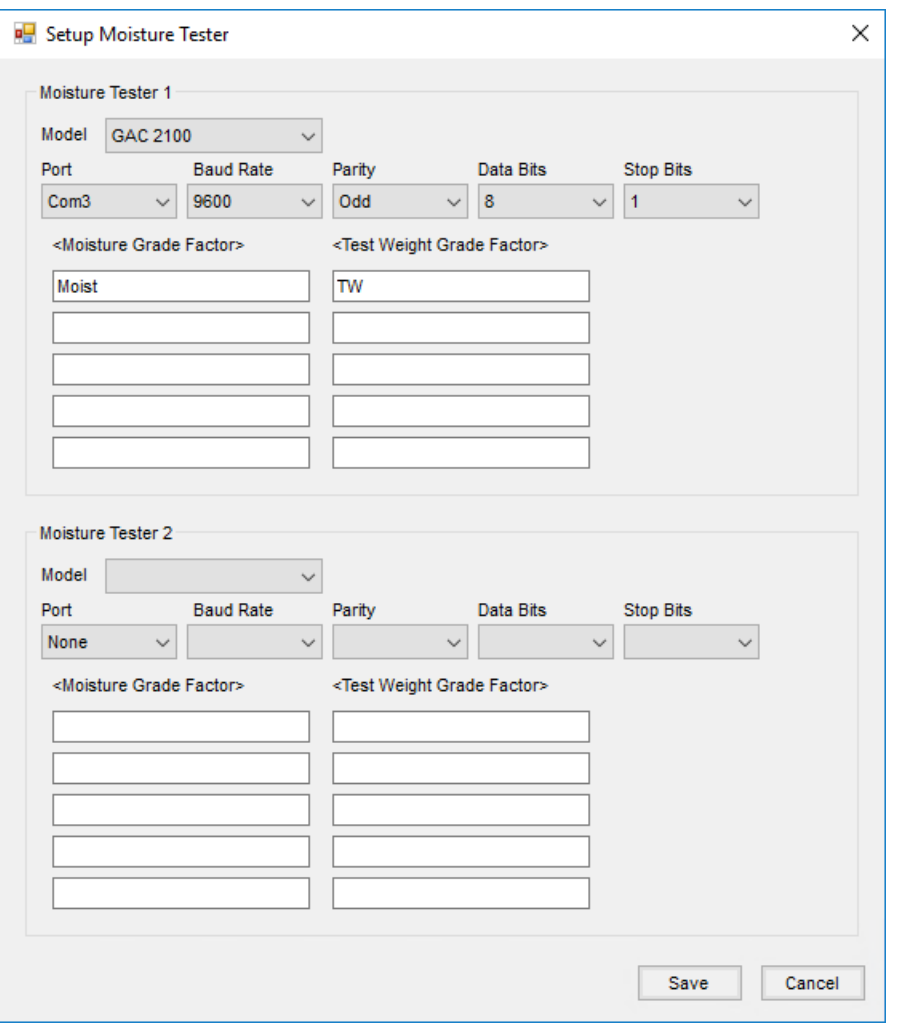

- **Com Port** This is the PC Com Port the cable from the DICKEY-john GAC2100 Moisture Tester is plugged into.
- **Baud Rate** This is the communications speed and must match the baud rate of the DICKEY-john GAC2100 Moisture Tester.
- **Parity** This is used when communicating with the DICKEY-john GAC2100 Moisture Tester and must match

the setting of the DICKEY-john GAC2100 Moisture Tester.

- **Data Bits** This is used when communicating with the DICKEY-john GAC2100 Moisture Tester and must match the setting of the DICKEY-john Moisture Tester.
- **Stop Bits** This is used when communicating with the DICKEY-john GAC2100 Moisture Tester and must match the setting of the DICKEY-john GAC2100 Moisture Tester.
- **Moisture Grade Factor** Double-click to select a moisture Grade Factor. This Grade Factor will be used for all Commodities.
- **Test Weight Grade Factor** Double-click to select a test weight Grade Factor. This Grade Factor will be used for all Commodities.

#### DICKEY-john GAC2100 Moisture Tester on Scale Ticket

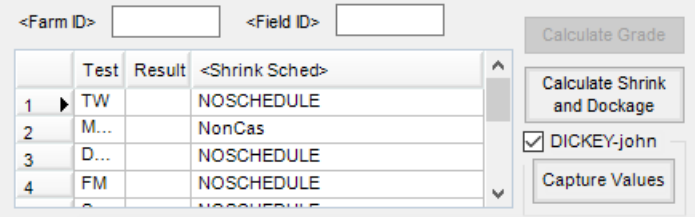

1. Check the*DICKEY-john* checkbox.

**Note:** The DICKEY-john options on the Scale Ticket are not available if setup is not complete.

- 2. When moisture results are returned on the DICKEY-john GAC2100 Moisture Tester, the **Capture Values** button becomes enabled on the Scale Ticket.
- 3. Select the **Capture Values** button to read the values into the grid.
- 4. If the results are not returned correctly, a message will display. Go to the DICKEY-john GAC2100 Moisture Tester and press the **Print** button on the moisture tester. The **Capture Values** button then becomes enabled to read the results.